# Things to Do When Logging into A New PWCS Computer

## **1. Log in with PWCS credentials.**

- $\bullet$  1<sup>st</sup> login MUST be done on a PWCS network. It can be connected to home networks after that.
- Student passwords can be reset/changed at the PWCS Student Password Reset Website.
- Logging into a different PWCS computer can take between 3-7 minutes to fully start up for the first time. It will not take as long after that.
- The screen will stay at the 'Welcome' screen and then transition to the black 'Hi' screen.
- Load up is complete when the 'PWCS Apps' folder loads and opens automatically on the desktop screen.

### **2. Change Default Browser to Chrome.**

- Search 'Default'
- Go to 'Default app settings'

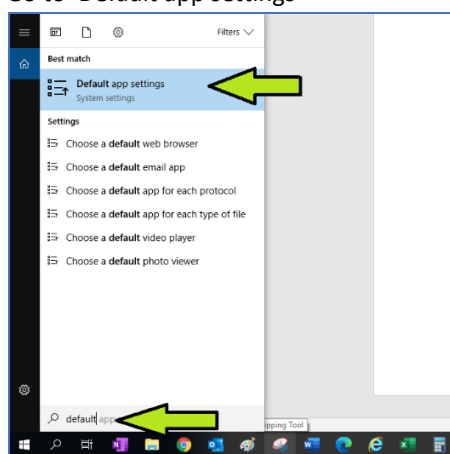

- Click on the 'Microsoft Edge' icon under 'Web browser'
- Choose 'Google Chrome'
- Choose 'Switch Anyways'

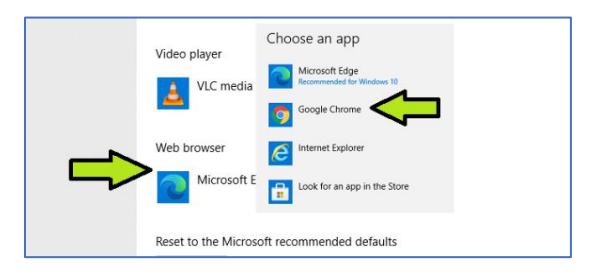

- **3. Open a Chrome browser and select 'Show Bookmark Bar'**
	- Click on three dots (customize Chrome options)
	- Click on 'Bookmarks'
	- Click on 'Show bookmarks bar'

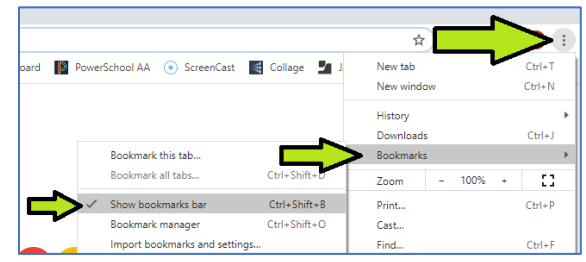

## **4. Save Office365 as a bookmark**

• Log in with PWCS email and password (email is computer username and **@pwcs-edu.org** / password is same as computer password)

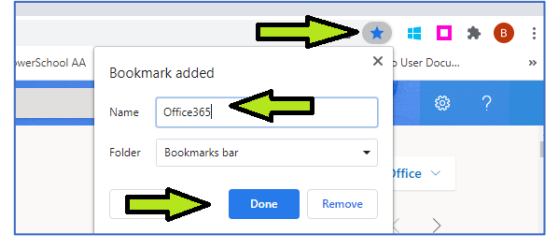

• Click on the star to the right of the url address. Rename as needed.

### **5. Authenticate PWCS Zoom**

- Go to PWCS Zoom through Office365, or by going to zoom.pwcs.edu
- Click on "Sign In"

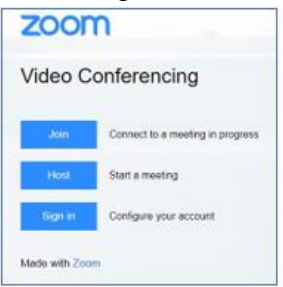

- Sign in with your child's Office365 email and password (not needed if you're already signed into office365)
- In the top right corner, hover over 'Resources' and click on 'Download Zoom Client'

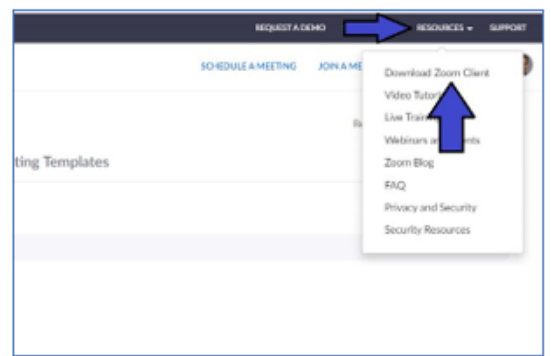

• Download and Install the 'Zoom Client for Meetings'. On a Chrome browser you can click on the installer on the bottom left of the scren

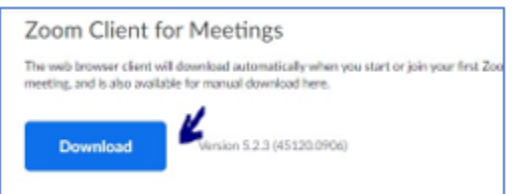

- When the Client has completed installing, you'll be prompted to 'Join a Meeting' or 'Sign In'. Choose 'Sign In' and then choose the 'SSO' option.
- You should see 'pwcs-zm-edu' in the domain. Click 'Continue'.
- You've completed the authentication when you see the Zoom app open with your initials (or icon) in the top right.

### **6. Save Canvas as a bookmark**

- Open a browser window and go to **canvas.pwcs.edu**
- Save as a bookmark following steps from #4 above

## **7. Save StudentVue as a bookmark**

- Open a browser window and go to **StudentVue**
- Save as a bookmark following steps from #4 above